# intelbras

## Guia de instalação

**HotSpot 300** 

## intelbra*r*

#### **HotSpot 300 Roteador com hotspot integrado**

Parabéns, você acaba de adquirir um produto com a qualidade e segurança Intelbras. O HotSpot 300 é um roteador diferenciado e específico para atender à demanda de pequenos negócios e estabelecimentos comerciais que necessitam disponibilizar internet pela rede sem fio. Em parceria com o Facebook, o produto foi desenvolvido pela Intelbras para facilitar o uso da rede Wi-Fi: o acesso acontece através do check-in do usuário na página do estabelecimento no Facebook<sup>1</sup>.

1 A Intelbras deixa claro que o serviço de check-in é uma ferramenta disponibilizada pelo Facebook. Assim, a Intelbras não pode garantir a disponibilidade do serviço de check-in por meio do Facebook Wi-Fi, podendo tal serviço ser interrompido pelo Facebook sem aviso prévio. Saiba mais sobre a função Facebook Wi-Fi em http://www.facebook.com.

Acesse nosso canal no Youtube para verificar passo a passo as configurações:

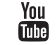

youtube.com/intelbrasbr

## Índice

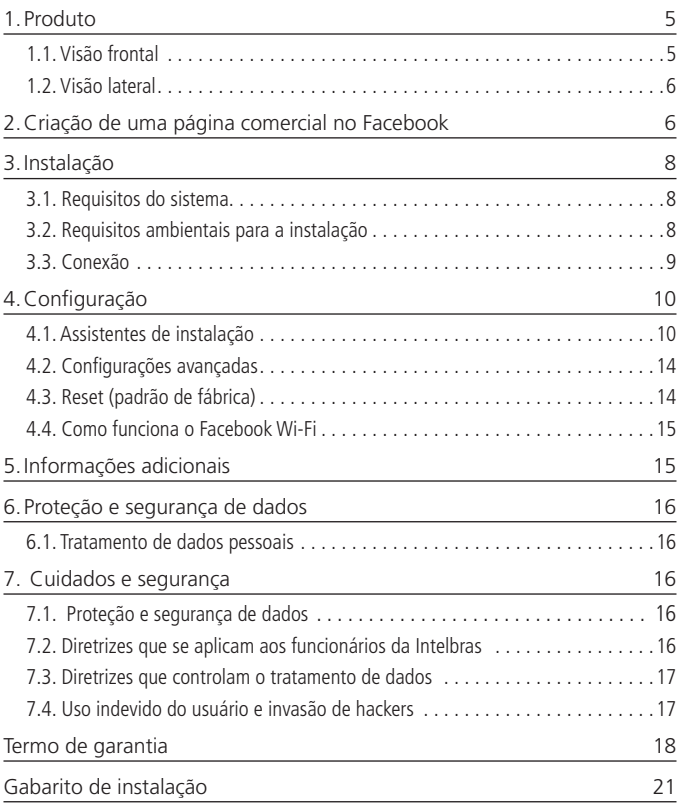

#### **1.1. Visão frontal**

A parte frontal do HotSpot 300 possui 1 LED, cuja cor pode variar dependendo do status do roteador.

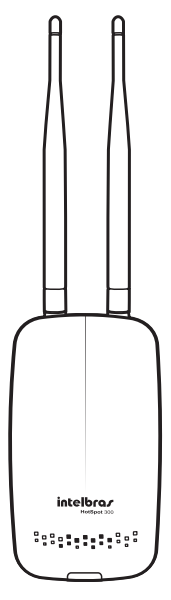

Figura 1 – Visão frontal

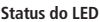

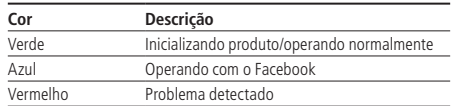

#### **1.2. Visão lateral**

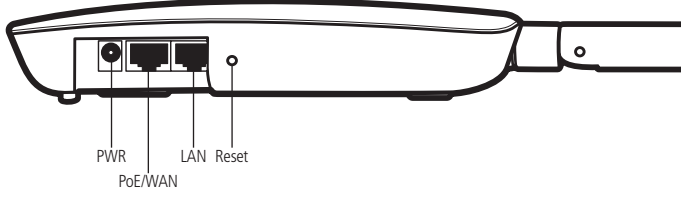

Figura 2 – Visão lateral

Como pode ser visto na figura, o painel lateral contém as seguintes conexões:

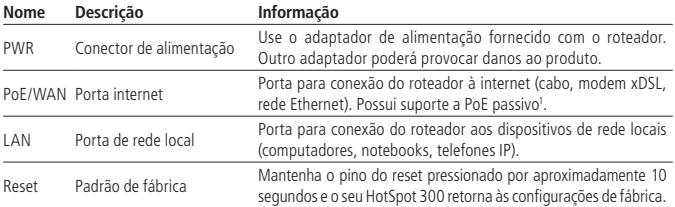

1 Adaptador PoE acompanha o produto.

### 2.Criação de uma página comercial no Facebook

Para que seja possível utilizar a função Facebook Wi-Fi no HotSpot 300, é necessário possuir uma página comercial associada a uma conta na rede social.

Caso já possua uma página comercial no Facebook, vá para a página 8, seção Instalação.

Passos rápidos para criar sua página comercial no Facebook (é necessário seu computador estar conectado à internet):

1. Abra um navegador de internet e acesse www.facebook.com com sua conta. Caso não tenha uma, cadastre-se gratuitamente;

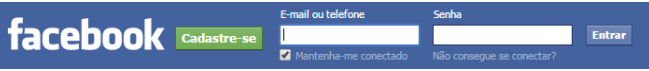

2. No canto direito da tela, como indicado na figura, clique em Criar página;

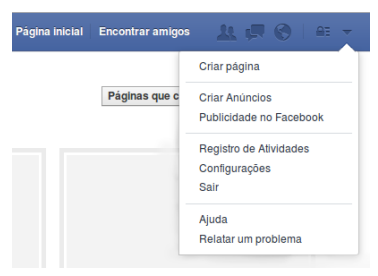

3. Clique somente em Negócios locais ou Local e siga todas as instruções do Facebook.

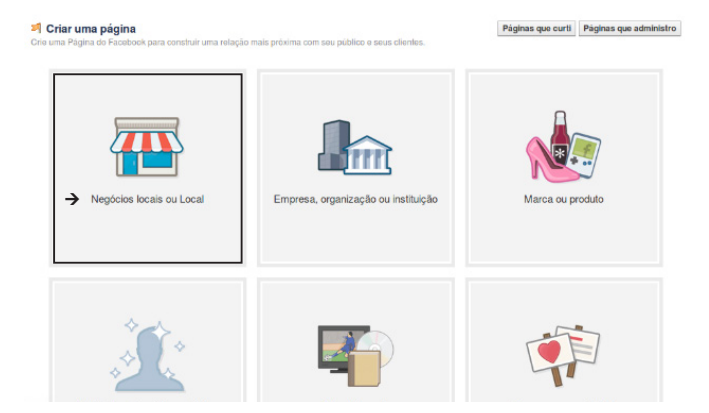

#### Exemplo de uma página comercial criada no Facebook:

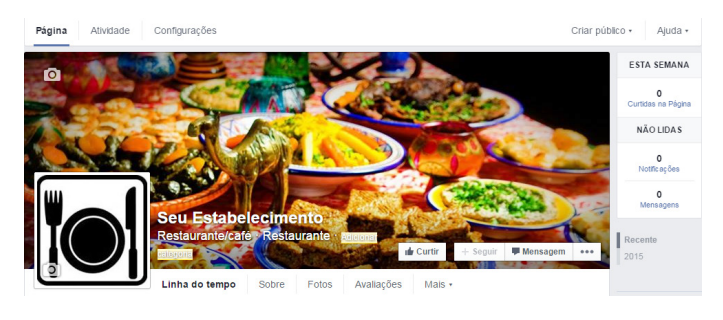

## 3.Instalação

Este produto deve ser instalado e configurado por um técnico qualificado.

#### **3.1. Requisitos do sistema**

- » Antes de instalar o HotSpot 300, certifique-se de que seu computador está acessando corretamente a internet através do serviço banda larga (ADSL/cabo). **Obs.:** a função Facebook Wi-Fi será habilitada mediante este item.
- » Utilize um navegador web como Internet Explorer® 11.0, Mozilla Firefox® 35.0, Google Chrome® 40.0 ou versão superior.

#### **3.2. Requisitos ambientais para a instalação**

- » Não deixe o HotSpot 300 diretamente exposto à luz solar ou perto de fontes de calor, fornos micro-ondas ou condicionadores de ar.
- » Não coloque o HotSpot 300 em locais fechados ou apertados. Mantenha-o com no mínimo 5 cm de espaço livre de cada lado.
- » Caso você utilize o HotSpot 300 no modo Repetidor Wireless, é aconselhável repetir a rede do roteador principal apenas uma vez.
- » Instale o roteador em um local ventilado. Ao instalar o produto na parede, verifique se os parafusos estão bem fixados.
- » Cobertura wireless de até 300 m.\*
- » Temperatura de operação: 0 a 45 °C.
- \* Fatores ambientais podem interferir neste valor.
- 8

#### **3.3. Conexão**

Antes de instalar o HotSpot 300, certifique-se de que seu computador está acessando corretamente a internet. Se houver algum problema, contate seu provedor e somente após isso, instale o roteador de acordo com as etapas seguintes.

- 1. Ajuste a posição das antenas. Normalmente, a posição vertical é a mais indicada, se o produto for fixado na parede;
- 2. Conecte seu computador, seu notebook ou o equipamento que desejar à porta LAN do roteador utilizando um cabo RJ45. Se desejar acessar seu roteador pela rede wireless usando adaptadores ou placas wireless, conecte-se à rede HOTSPOT 300 sem senha;
- 3. Conecte o modem xDSL/cabo à porta PoE/WAN (porta de internet) do roteador;
- 4. Conecte a fonte de alimentação ao roteador e em seguida ligue-a à tomada elétrica;

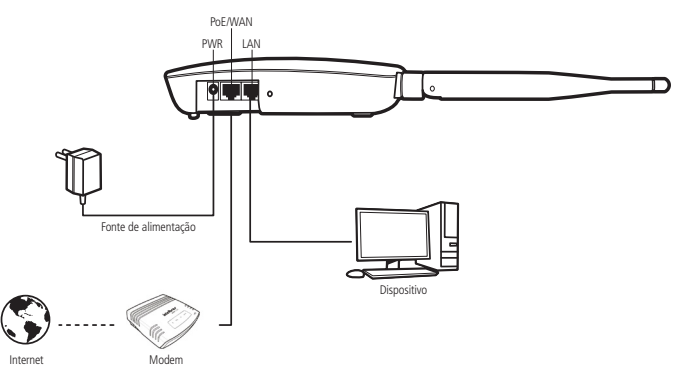

Figura 6 – Conexão dos cabos

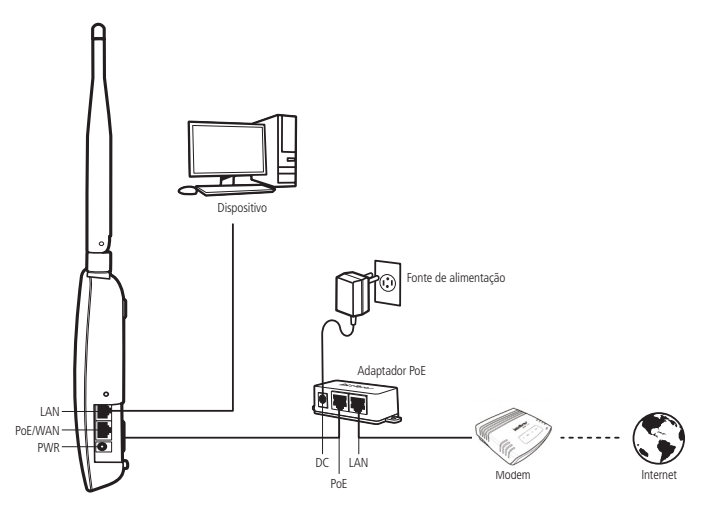

Figura 7 – Conexão dos cabos com adaptador PoE

5. Aguarde alguns segundos até que o HotSpot 300 inicialize com a cor do LED verde. Caso o LED acenda na cor vermelha, verifique a conexão com os cabos.

## 4.Configuração

Após conectar o roteador a sua rede, ele deverá ser configurado. Neste guia são apresentados os passos para configurar seu HotSpot 300 com a função Facebook Wi-Fi.

#### **4.1. Assistente de instalação**

Para iniciar a configuração do HotSpot 300, abra seu navegador de internet (Internet Explorer®, Mozilla Firefox® ou Google Chrome®) e acesse o roteador digitando http://10.0.0.1 no campo de endereço do navegador. Se solicitados nome de usuário e senha de acesso, digite admin para ambos os campos. O assistente de instalação irá auxiliá-lo a instalar e configurar o roteador.

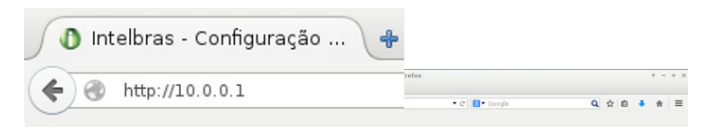

Figura 8 – Campo de endereço do navegador com IP-padrão do roteador

Siga as orientações de configuração do roteador disponíveis no assistente de instalação clicando em Avançar.

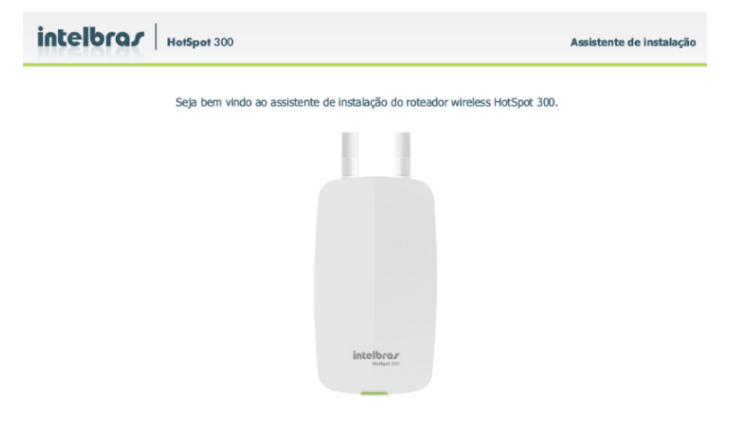

Figura 9 – Tela inicial do assistente

A seguir, verifique se todos os cabos estão conectados corretamente, seguindo as instruções do assistente. Lembre-se de que, para configurar o seu roteador com o modo Facebook, é necessária a conexão da internet na porta WAN/PoE. Após a checagem automática da conexão dos cabos e do seu tipo de internet, você deve escolher como seus clientes farão o acesso à internet sem fio.

Clicando no logo do Facebook, você fará com que os clientes façam check-in no seu estabelecimento para acessar a internet. Pensando na sua segurança, nessa mesma tela você tem a opção de habilitar a rede Wi-Fi corporativa, para você e seus funcionários, e a rede Wi-Fi visitantes, apenas para seus clientes.

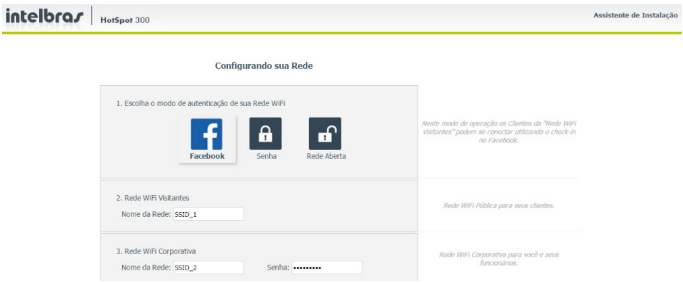

Figura 10 – Etapa de configuração da rede wireless

Após preencher o nome da rede, clique em Avançar e siga as instruções do assistente.

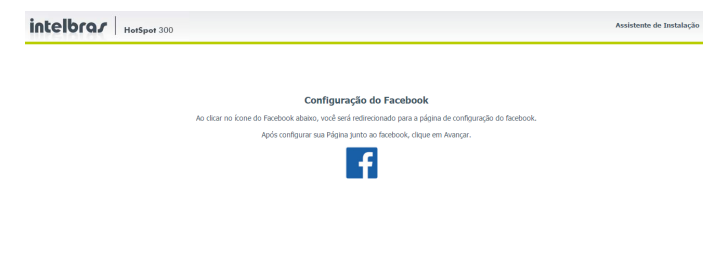

Figura 11 – Tela de configuração do Facebook

Para prosseguir com a configuração, clique no logo do Facebook e em seguida faça login com a conta do proprietário da sua página no Facebook.

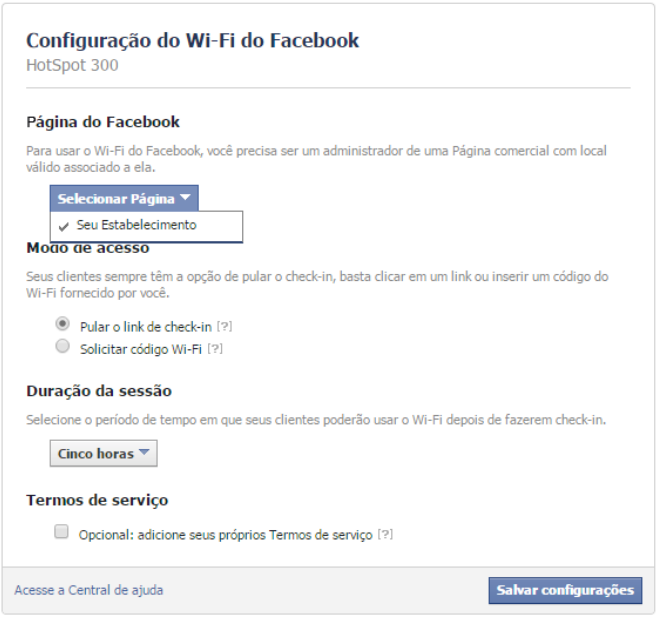

Figura 12 – Tela de configuração Wi-Fi do Facebook

- 1. Selecione a página comercial do seu estabelecimento para os usuários fazerem check-in e acessarem a internet sem fio;
- 2. Você pode escolher dar a seus clientes a chance de pular o check-in ou solicitar uma senha para acessar a internet;
- 3. Determine por quanto tempo seus clientes poderão usar a internet após fazer o check-in. Esta função é exclusiva do modo Facebook.

Após aplicar as configurações na página do Facebook, retorne para o assistente de instalação e finalize para que as definições sejam aplicadas.

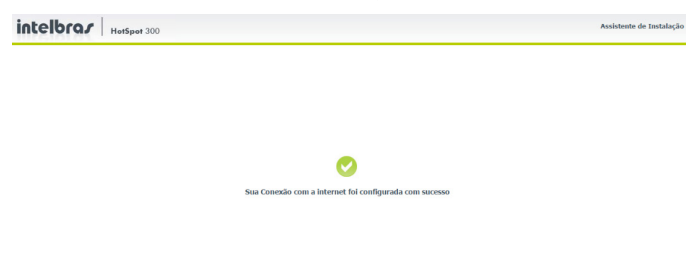

Figura 13 – Tela de configuração realizada com sucesso

#### **4.2. Configurações avançadas**

O HotSpot 300 também possui a configuração de Repetidor Wireless, permitindo estender a rede Wi-Fi para ambientes de difícil instalação e áreas de sombra. O uso do assistente garante que as configurações básicas do roteador sejam feitas. Para as configurações avançadas, consulte os Tutoriais de Configuração disponíveis no site da Intelbras www.intelbras.com.br.

**Obs.:** caso você utilize o HotSpot 300 no modo Repetidor Wireless, é aconselhável repetir a rede do roteador principal apenas uma vez.

#### **4.3. Reset (padrão de fábrica)**

Há dois modos de redefinir as configurações do roteador:

- » **Reset:** mantenha pressionado o botão Reset por aproximadamente 10 segundos. Solte o botão e aguarde o aparelho reinicializar.
- » **Configuração-Padrão:** clique no botão Configuração-Padrão na interface web do roteador, na aba Sistema>Configuração-Padrão.

**Obs.:** não desligue o equipamento durante o processo de reinicialização.

#### **4.4. Como funciona o Facebook Wi-Fi**

Após configurar seu roteador com a função Facebook Wi-Fi, siga os seguintes passos para acessar a internet pela rede wireless

- 1. Conecte-se na rede Wi-Fi
- 2. Aguarde a tela de redirecionamento automático ou então abra seu navegador de internet
- 3. Acesse algum site de sua preferência, ex: www.intelbras.com.br
- 4. Faça check-in com seu usuário e senha do Facebook e continue navegando na internet

## 5.Informações adicionais

Este equipamento opera em caráter secundário, isto é, não tem direito a proteção contra interferência prejudicial, mesmo de estações do mesmo tipo, nem pode causar interferência a sistemas operando em caráter primário. As redes wireless (IEEE802.11b/g/n) operam na faixa de frequência de 2,4 a 2,4835 GHz, que não necessita de liberação da Anatel para ser utilizada (faixa não homologada). Como o meio físico utilizado nessas redes é compartilhado por vários tipos de transceptores, podem ocorrer problemas de interferência quando esses dispositivos operarem na mesma frequência e próximos uns aos outros. Sendo assim, dependendo da localização dos dispositivos sem fio dentro da casa ou do escritório, eles podem interferir ou sofrer interferência, podendo, em alguns casos, derrubar a conexão de rede. Quanto mais barreiras físicas ou eletromagnéticas houver no caminho do sinal da rede, mais interferências poderão ocorrer, diminuindo a velocidade e o alcance da rede. Exemplos disso são: reservatórios de água (como aquários, bebedouros e aquecedores de água), metais, vidros, paredes de concreto e fornos micro-ondas.

#### » **Dicas:**

- 1. Mantenha uma distância de pelo menos 1 metro entre os dispositivos que operam na mesma faixa de frequência para evitar a interferência de sinal entre os transmissores;
- 2. Evite um número excessivo de barreiras físicas entre transmissores e receptores da rede wireless;
- 3. Se os dispositivos permitirem a troca de canal de operação, é recomendado configurá -los em canais diferentes uns dos outros.

#### **6.1. Tratamento de dados pessoais**

» Este sistema utiliza e processa dados pessoais como senhas, registro detalhado de chamadas, endereços de rede e registro dos dados de clientes, por exemplo.

## 7. Cuidados e segurança

#### **7.1. Proteção e segurança de dados**

- » Observar as leis locais relativas à proteção e uso de tais dados e as regulamentações que prevalecem no país.
- » O objetivo da legislação de proteção de dados é evitar infrações nos direitos individuais de privacidade baseadas no mau uso dos dados pessoais.

#### **7.2. Diretrizes que se aplicam aos funcionários da Intelbras**

- » Os funcionários da Intelbras estão sujeitos a práticas de comércio seguro e confidencialidade de dados sob os termos dos procedimentos de trabalho da companhia.
- » É imperativo que as regras a seguir sejam observadas para assegurar que as provisões estatutárias relacionadas a serviços (sejam eles serviços internos ou administração e manutenção remotas) sejam estritamente seguidas. Isto preserva os interesses do cliente e oferece proteção pessoal adicional.

#### **7.3. Diretrizes que controlam o tratamento de dados**

- » Assegurar que apenas pessoas autorizadas tenham acesso aos dados de clientes.
- » Usar as facilidades de atribuição de senhas, sem permitir qualquer exceção. Jamais informar senhas para pessoas não autorizadas.
- » Assegurar que nenhuma pessoa não autorizada tenha como processar (armazenar, alterar, transmitir, desabilitar ou apagar) ou usar dados de clientes.
- » Evitar que pessoas não autorizadas tenham acesso aos meios de dados, por exemplo, discos de backup ou impressões de protocolos.
- » Assegurar que os meios de dados que não são mais necessários sejam completamente destruídos e que documentos não sejam armazenados ou deixados em locais geralmente acessíveis.
- » O trabalho em conjunto com o cliente gera confiança.

#### **7.4. Uso indevido do usuário e invasão de hackers**

- » As senhas de acesso às informações do produto permitem o alcance e alteração de qualquer facilidade, como o acesso externo ao sistema da empresa para obtenção de dados e realizações de chamadas, portanto, é de suma importância que as senhas sejam disponibilizadas apenas àqueles que tenham autorização para uso, sob o risco de uso indevido.
- » O produto possui configurações de segurança que podem ser habilitadas, e que serão abordadas neste manual, todavia, é imprescindível que o usuário garanta a segurança da rede na qual o produto está instalado, haja vista que o fabricante não se responsabiliza pela invasão do produto via ataques de hackers e crackers.

## Termo de garantia

Fica expresso que esta garantia contratual é conferida mediante as seguintes condições:

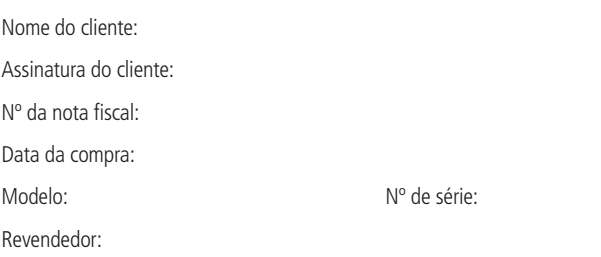

- 1. Todas as partes, peças e componentes do produto são garantidos contra eventuais defeitos de fabricação que porventura venham a apresentar, pelo prazo de 1 (um) ano, sendo este prazo de 3 (três) meses de garantia legal mais 9 (nove) meses de garantia contratual, contado a partir da data de entrega do produto ao Senhor Consumidor, conforme consta na nota fiscal de compra do produto, que é parte integrante deste Termo em todo território nacional. Esta garantia contratual implica na troca gratuita das partes, peças e componentes que apresentarem defeito de fabricação, além da mão-de-obra utilizada nesse reparo. Caso não seja constatado defeito de fabricação, e sim defeito(s) proveniente(s) de uso inadequado. o Senhor Consumidor arcará com estas despesas.
- 2. Constatado o defeito, o Senhor Consumidor deverá imediatamente comunicar-se com o Serviço Autorizado mais próximo que consta na relação oferecida pelo fabricante - somente estes estão autorizados a examinar e sanar o defeito durante o prazo de garantia aqui previsto. Se isto não for respeitado esta garantia perderá sua validade, pois o produto terá sido violado.
- 3. Na eventualidade do Senhor Consumidor solicitar o atendimento domiciliar, deverá encaminhar-se ao Serviço Autorizado mais próximo para consulta da taxa de visita técnica. Caso seja constatada a necessidade da retirada do produto, as despesas decorrentes, transporte, segurança de ida e volta do produto, ficam sob a responsabilidade do Senhor Consumidor.

4. A garantia perderá totalmente sua validade se ocorrer qualquer das hipóteses a seguir: a) se o defeito não for de fabricação, mas sim, ter sido causado pelo Senhor Consumidor ou terceiros estranhos ao fabricante; b) se os danos ao produto forem oriundos de acidentes, sinistros, agentes da natureza (raios, inundações, desabamentos, etc.), umidade, tensão na rede elétrica (sobretensão provocada por acidentes ou flutuações excessivas na rede), instalação/uso em desacordo com o Manual do Usuário ou decorrente do desgaste natural das partes, peças e componentes; c) se o produto tiver sofrido influência de natureza química, eletromagnética, elétrica ou animal (insetos, etc.); d) se o número de série do produto houver sido adulterado ou rasurado; e) se o aparelho houver sido violado.

Sendo estas condições deste Termo de Garantia complementar, a Intelbras S/A reserva-se o direito de alterar as características gerais, técnicas e estéticas de seus produtos sem aviso prévio.

O processo de fabricação deste produto não está coberto pelo sistema de gestão ambiental da Intelbras.

Todas as imagens deste manual são ilustrativas.

A Intelbras deixa claro que o serviço de check-in é uma ferramenta disponibilizada pelo Facebook. Assim, a Intelbras não pode garantir a disponibilidade do serviço de check-in por meio do Facebook Wi-Fi, podendo tal serviço ser interrompido pelo Facebook sem aviso prévio. Saiba mais sobre a função Facebook Wi-Fi em http://www.facebook.com.

Internet Explorer é marca registrada ou marca comercial da Microsoft Corporation nos Estados Unidos ou em outros países ou regiões. Firefox é marca registrada da Mozilla Foundation. Google Chrome é marca registrada da Google Inc. Facebook é uma marca registrada de Facebook Inc.

## Gabarito de instalação

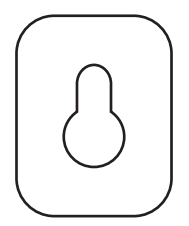

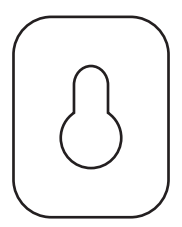

# *intelbras*

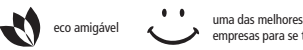

empresas para se trabalhar

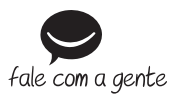

**Suporte a clientes**: (48) 2106 0006 **Contato e chat**: www.intelbras.com.br/suporte **Sugestões, reclamações e rede autorizada**: 0800 7042767

Intelbras S/A – Indústria de Telecomunicação Eletrônica Brasileira Rodovia BR 101, km 210 – Área Industrial – São José/SC – 88104-800 www.intelbras.com.br 03.15